# *User's Guide TSW1418EVM* 高速数据采集卡

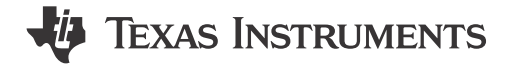

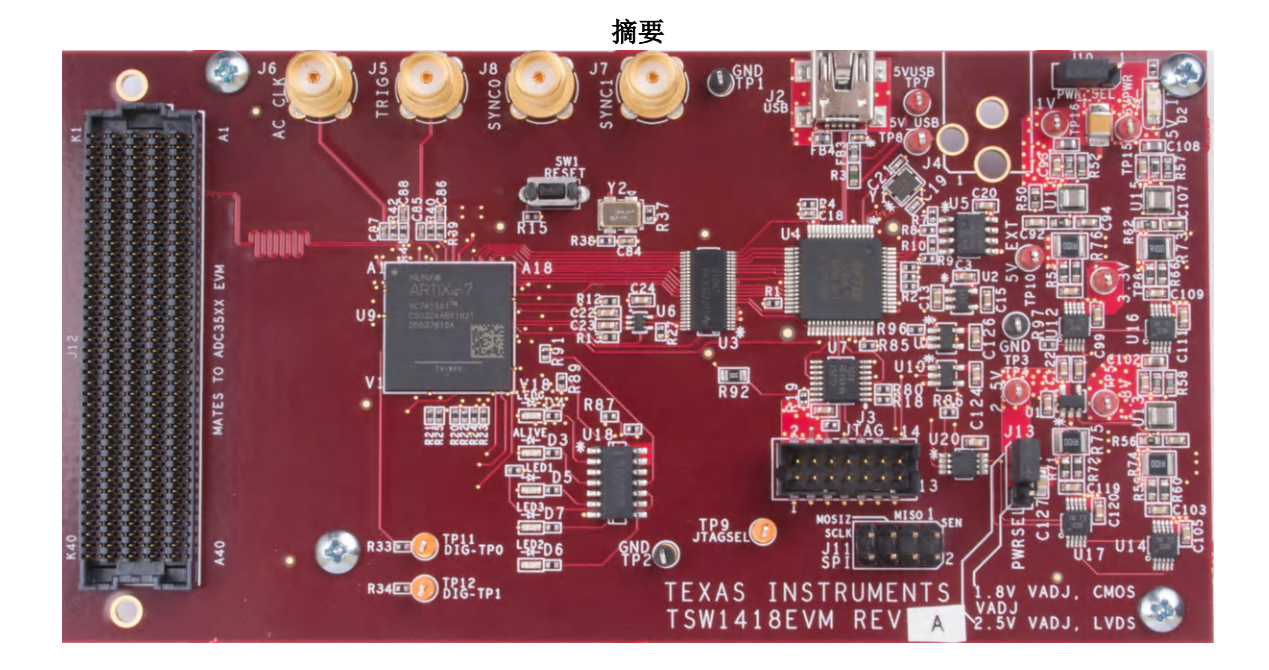

本用户指南介绍了 TSW1418 评估模块 (EVM) 入门级数据采集卡的特性、操作和使用。除非另有说明,否则本用 户指南中的缩写词 *EVM* 和术语评估模块 均指 TSW1418EVM。

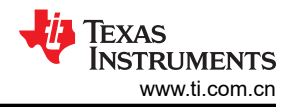

# 内容

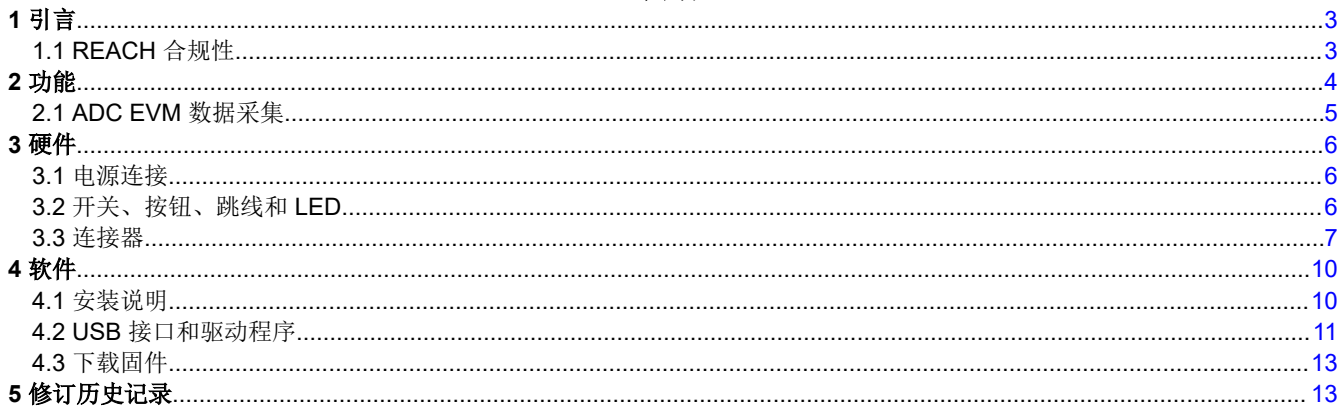

# 插图清单

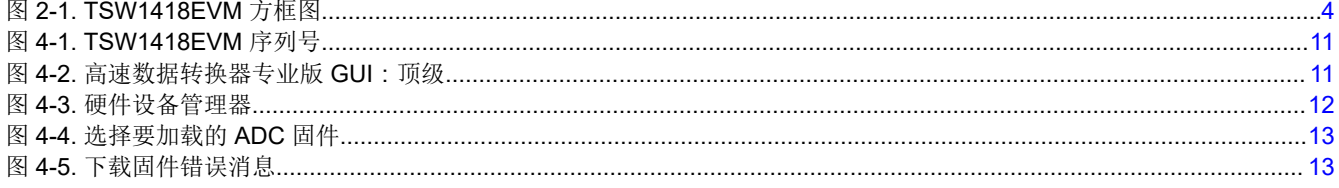

# 表格清单

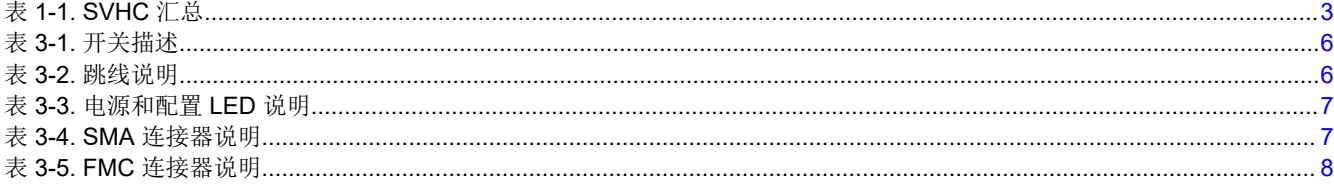

商标<br>Xilinx®, Artix®, and Vivado® are registered trademarks of Xilinx, Inc. Windows® is a registered trademark of Microsoft Corporation. 所有商标均为其各自所有者的财产。

# <span id="page-2-0"></span>**1** 引言

TSW1418EVM 是一款入门级低成本 FMC 接口数据采集卡,用于评估 TI 高速模数转换器 (ADC) 系列的性能。 TSW1418EVM 用于演示数据表性能规格,方法是在使用高质量、低抖动时钟和高质量输入频率时利用低电压差 分信号 (LVDS) 或互补金属氧化物半导体 (CMOS) 接口捕获采样的数据。使用基于 Xilinx® 的固件, TSW1418EVM 可进行动态配置,以支持高达 950Mbps 的 LVDS 速度和高达 18 路数据输出。TSW1418EVM 附 带[高速数据转换器专业版图形用户界面](http://www.ti.com/tool/dataconverterpro-sw)(HSDC 专业版 GUI),是可从 ADC EVM 采集数据样本并进行评估的完 整系统。

# **1.1 REACH** 合规性

按照 EU REACH 法规第 33 条的规定, 我们特此告知, 此 EVM 的元件中至少含有一种含量高于 0.1% 的高度关 注物质 (SVHC)。在德州仪器 (TI), 这类物质的年使用量不超过 1 吨。表 1-1 中列出了 SVHC 摘要。

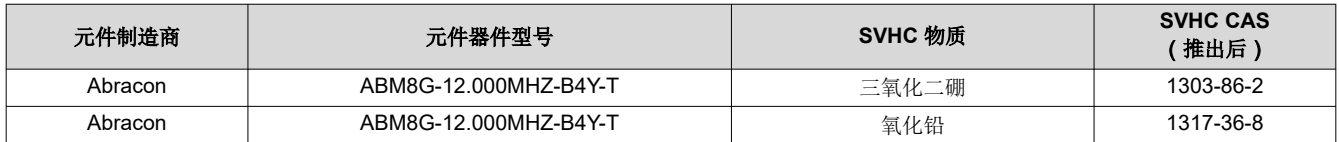

### 表 **1-1. SVHC** 汇总

<span id="page-3-0"></span>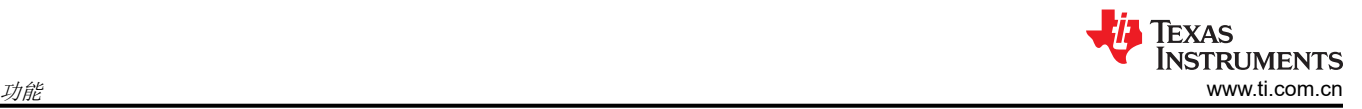

# **2** 功能

TSW1418EVM 具有一个业界通用 FMC 连接器,可使用 FMC 连接器直接与 TI 非 JESD204B/C ADC EVM 连 接。与 ADC EVM 结合使用时,LVDS 或 CMOS 数据由 Xilinx Artix® 7 XC7A100T 现场可编程门阵列 (FPGA) 进 行采集和格式化。然后,数据存储到 FPGA 内部存储器中,使 TSW1418EVM 能够存储多达 64K 的 16 位数据样 本。为了在主机 PC 上采集数据,FPGA 通过高速 8 位并行接口传输数据。连接至并行转换器的板载 USB 可将 FPGA 接口与主机 PC 和 GUI 桥接在一起。

TSW1418EVM 的主要特性包括:

- 入门级低成本数据采集平台
- USB 供电
- 21 个差分 LVDS 对,速度高达 950Mbps 双数据速率 (DDR)
- 64K 的 16 位内部 FPGA 存储器样本
- 支持 1.8V CMOS IO 标准
- 板载 FTDI USB 器件,用于将 JTAG 和 SPI 连接到 FPGA
- 可通过 FMC 端口或 SMA 提供备用时钟和通用 I/O
- 由 TI HSDC PRO 软件支持
- 使用 Xilinx Vivado® v17.2 开发的 FPGA 固件
- Digilent JTAGHS2 FPGA 编程电缆,PN:410-249

图 2-1 展示了 TSW1418EVM 的方框图。

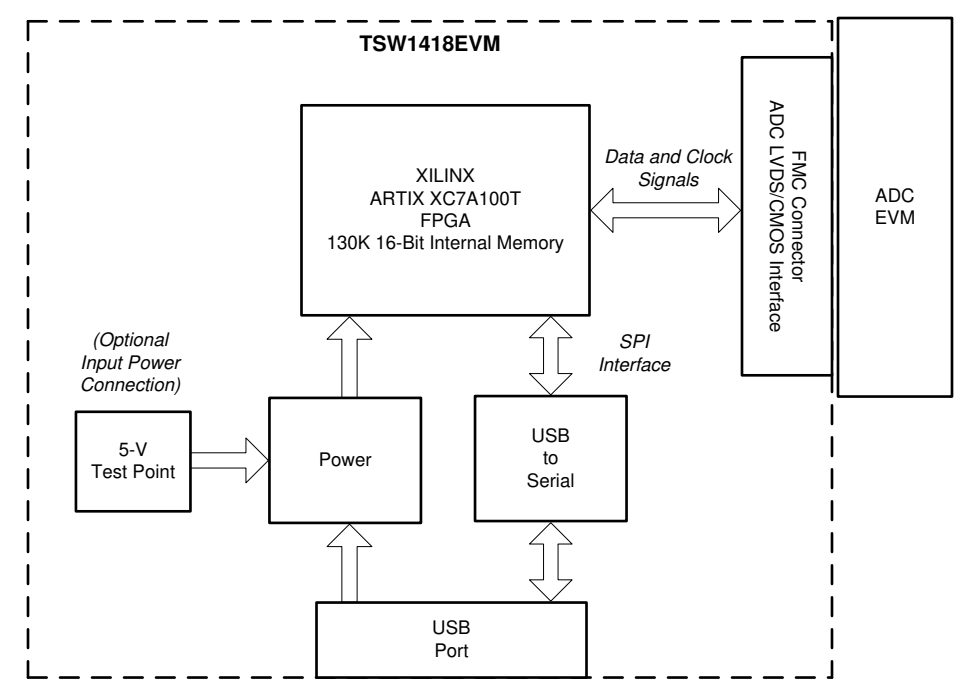

图 **2-1. TSW1418EVM** 方框图

# <span id="page-4-0"></span>**2.1 ADC EVM** 数据采集

新型 TI 高速 ADC 现在具有高达 18 位的 LVDS 输出。这些器件可用于与 TSW1418EVM 直接相连的 EVM。EVM 与 TSW1418EVM 之间的通用连接器是 Samtec 400 引脚高速、高密度 FMC 连接器 (SEAF-40-05.0-S-10-2-A-K-TR),非常适合运行速率高达 28Gbps 的大量差分对。针对整个 EVM 系列连接器的通用引脚排列已经确定。目 前, EVM 与 TSW1418EVM 之间的接口已定义了以下连接:

- 21 个差分 LVDS 对或 42 个单端 CMOS 信号
- 3 个数据时钟对
- 5 个 SPI 信号
- 1个 I<sup>2</sup>C 接口
- 2 个 FPGA 可选采样时钟对
- 4 个 GPIO 信号

电路板具有:

- 四个用于连接 FPGA 的 SMA 接口
- 按钮式硬件复位开关
- 路由到 FPGA 的多个备用测试点
- 五个状态 LED

TSW1418EVM 上 FPGA 中的固件旨在适应任何在 CMOS 或 LVDS 模式下运行且具有高达 18 位的非基于 JESD204B/C FMC 的 TI ADC。

GUI 根据在器件下拉窗口中选择的 ADC 器件,为 FPGA 加载适当的固件。此窗口中出现的每个 ADC 器件都有一 个与之关联的初始化文件 (.ini)。此 .ini 文件包含通道数、最大采样速率、输出接口类型、位数以及其他参数等信 息。用户点击采集按钮后,此信息将加载到 FPGA 寄存器中。加载参数后,将有效数据采集到 FPGA 内部存储器 中。有关详细信息,请参阅 [高速数据采集专业版](https://www.ti.com/lit/pdf/SLWU087) *GUI* 软件用户指南 中的第 2.3 节器件 *ini* 文件。提供了多个 .ini 文件,以供用户加载预先确定的 ADC 接口。例如,如果用户选择名为 *ADC3683\_2w\_18bit* 的 ADC,则 FPGA 配 置为从 ADC3683EVM 采集数据,且 ADC 接口配置为逐位 DDR 模式,18 位 LVDS,2 个转换器,最大数据速率 为 65MHz。

TSW1418EVM 能够以高达 950Mbps 的最大数据速率采集多达 64K 的 16 位样本, 这些样本存储在 FPGA 内部存 储器中。为了在主机 PC 上采集数据, FPGA 从存储器读取数据, 并将并行数据传输到板载高速并行转 USB 转换 器。

# <span id="page-5-0"></span>**3** 硬件

本节介绍 TSW1418EVM 硬件的各个部分。

### **3.1** 电源连接

TSW1418EVM 硬件设计为以 5V 直流单电源电压运行。电源输入可以来自 USB 接口或测试点 TP10 (5V) 以及任 何黑色测试点(5V 返回)。具体选择由跳线 J10 控制。默认情况下,该电路板设置为由 USB 电源供电。例如, TSW1418EVM 在上电时消耗大概 0.120A 的电流,而在从采样率为 65Msps 的 ADC3683EVM 采集数据时消耗大 概 0.3A 的电流。另一种输入电源选择是通过连接器 J4(默认情况下未安装)。

# **3.2** 开关、按钮、跳线和 **LED**

Г

# **3.2.1** 开关和按钮

TSW1418EVM 包含一个用于执行 FPGA 硬件复位的开关。有关开关的说明,请参阅表 3-1。

# 表 **3-1.** 开关描述 组件 いっしん しゅうしょう しゅうしょう こうしゅう 说明

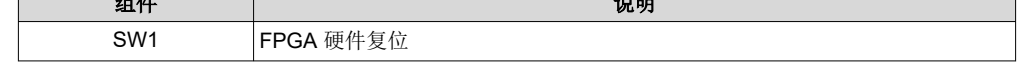

### **3.2.2** 跳线

TSW1418EVM 包含多个跳线 (JP),用于在电路板上实现某些功能。有关跳线的说明,请参阅表 3-2。

# 组件 说明 默认值 J13 设置 FPGA 组的 VADJ 电压电平以与 LVDS 或 CMOS 电平输入一起使用。 vs量 FFGA 组的 VADJ 电压电 T 以马 LVDS 或 CMOS 电 T 删八 一起误用。 1 至 2<br>默认设置是针对 LVDS 接口 J10 电源输入选择。选项是 USB 接口或测试点。默认为 USB 接口。 2 至 3

#### 表 **3-2.** 跳线说明

#### <span id="page-6-0"></span>**3.2.3 LED**

#### *3.2.3.1* 电源 *LED*

TSW1418EVM 上的一个 LED 用于指示电路板上是否存在电源。有关此 LED 的说明,请参阅表 3-3。

# 表 **3-3.** 电源和配置 **LED** 说明

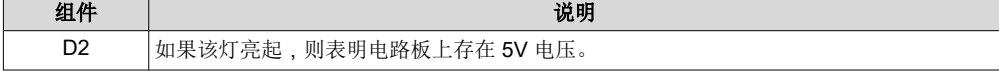

#### *3.2.3.2* 状态 *LED*

TSW1418EVM 包含五个状态 LED。每个 LED 的状态说明如下:

- **D3** 未使用
- **D4** 未使用
- **D5** 未使用
- **D6** 未使用
- **D7** 未使用

#### **3.3** 连接器

#### **3.3.1 SMA** 连接器

TSW1418EVM 有四个 SMA 连接器。表 3-4 中对这些连接器进行了定义。

#### 表 **3-4. SMA** 连接器说明

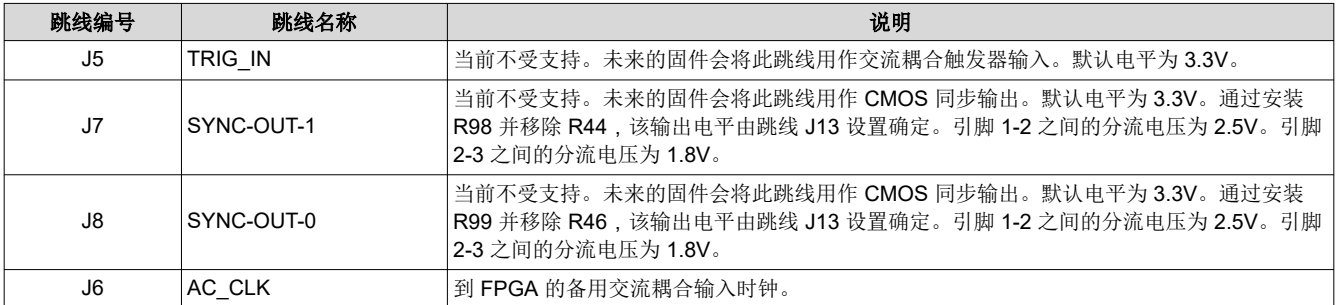

#### 备注

在固件中实现后,SYNC-OUT-0 和 SYNC-OUT-1 SMA 用于提供输出 SYNC 信号。为每个 SYNC 信号 使用相同长度的电缆,以确保 SYNC 信号同时到达所有电路板。

# <span id="page-7-0"></span>**3.3.2 FPGA** 夹层卡 **(FMC)** 连接器

TSW1418EVM 具有一个连接器,可直接插入新型 TI LVDS 和 CMOS 接口 ADC EVM。FMC 连接器 J12 提供 TSW1418EVM 与受测 ADC EVM 之间的接口。

除了多个时钟和 21 个 LVDS 信号对或 42 个 CMOS 单端信号 (取决于 FPGA 的配置方式) 外, FMC 和 FPGA 之间还有多个 CMOS 单端信号,并连接了备用 LVDS 差分信号。以后,这些信号可供 HSDC 专业版 GUI 用于控 制对支持此特性的 ADC EVM 进行 SPI 串行编程。表 3-5 展示了连接器引脚排列说明。

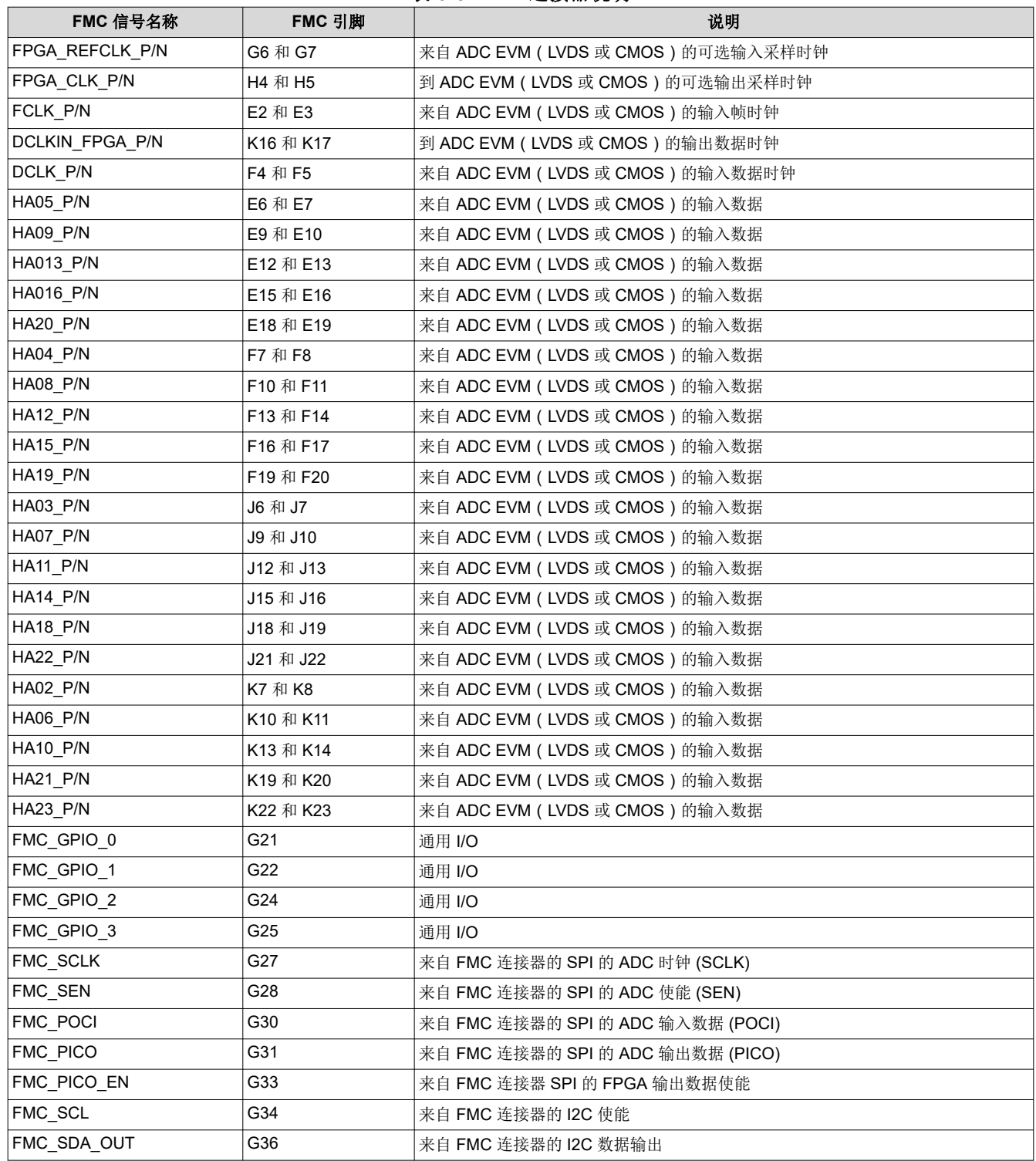

#### 表 **3-5. FMC** 连接器说明

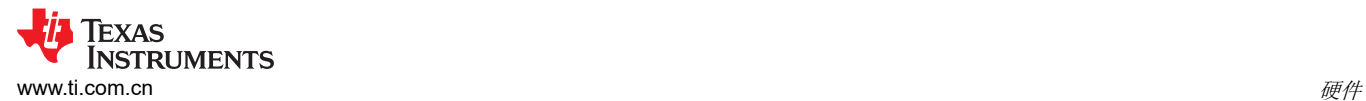

#### 表 **3-5. FMC** 连接器说明 (续)

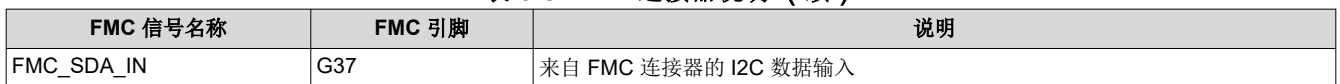

#### **3.3.3 JTAG** 连接器

TSW1418EVM 包含一个业界通用 JTAG 连接器,用于连接到 FPGA 的 JTAG 端口。FPGA JTAG 端口还连接到 USB 接口器件 U4(来自 FTDI 的 FT2232HL)。此 USB 接口是对 FPGA 进行编程的默认方法。此配置允许通过 HSDC 专业版软件 GUI 对 FPGA 进行编程。每次 TSW1418EVM 断电时,都会删除 FPGA 配置。每次电路板上 电后,用户都必须通过 GUI 对 FPGA 进行编程。

#### **3.3.4 USB I/O** 连接

通过 USB 连接器 J2 来控制 TSW1418EVM。此连接器提供了在使用 Windows® 操作系统的 PC 上运行的 HSDC 专业版 GUI 与 FPGA 之间的接口。对于计算机, 访问 USB 端口所需的驱动程序包含在 HSDC 专业版 GUI 安装 软件 (可从德州仪器 (TI) 网站下载)中。驱动程序会在软件安装过程中自动安装。在 TSW1418EVM 上, USB 端 口用于为 EVM 加电, 识别受测 EVM 的类型和序列号, 加载所需的 FPGA 配置文件, 以及从 ADC EVM 采集数 据。

<span id="page-9-0"></span>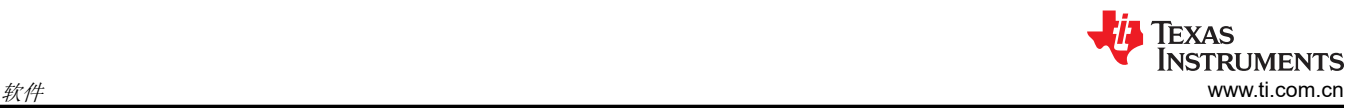

# **4** 软件

# **4.1** 安装说明

- 将最新版本的 *[HSDC](http://www.ti.com/tool/DATACONVERTERPRO-SW)* 专业版 *GUI* 下载到主机 PC 上的本地位置。该文件可在 TI 网站上找到,方法是搜索高速 数据转换器专业版 *GUI* 安装程序。
- 解压软件包可生成一个名为 *High Speed Data Converter Pro Installer v6.0.exe* 的文件夹,其中 6.0 是版本 号。运行此程序即可开始安装。
- 在安装软件之前,请确保从各 EVM 电路板上拔下所有 USB 电缆。
- 在安装过程中,按照屏幕上的说明进行操作。
- 点击 *Install*(安装)按钮。
- 此时会打开一个新窗口。点击 *Next* 按钮。
- 接受许可协议。点击 *Next* 按钮以开始安装。
- 安装完毕后,最后再点击一次 *Next* 按钮。
- 至此完成安装。GUI 可执行文件及关联文件的当前版本位于以下目录中: *C:\Program Files (x86)\Texas Instruments\High Speed Data Converter Pro*。将来的版本可能位于其他位置。
- 在 TSW1418EVM 的 J2 与主机 PC 之间连接 USB 电缆。LED D2 现在亮起。
- 要启动 GUI,请点击以下目录中名为 *High Speed Data Converter Pro.exe* 的文件: *C:\Program Files\Texas Instruments\High Speed Data Converter Pro*。

# 备注

如果已安装较旧版本的 GUI,请确保先将其卸载,然后再加载较新版本。

# 备注

当最新版本的高速数据转换器专业版 GUI 目前不支持新推出的 TI 高速数据转换器 EVM 或新接口模式 时,将有一个可用的路径文件。*HSDCProv xpxx Patch setup* 可执行文件允许用户将这些新的 EVM 和模式添加到 GUI 器件列表中。可以在 TI 网站上的高速数据转换器专业版软件产品文件夹下获取该补 丁文件:[http://www.ti.com.cn/tool/cn/DATACONVERTERPRO-SW](http://www.ti.com/tool/DATACONVERTERPRO-SW)。

下载补丁后,按照屏幕上的说明运行补丁。该软件会显示将要添加的文件。运行补丁后,打开 HSDC 专业版,ADC 器件下拉选择框中会显示新的器件和模式。该补丁始终特定于核心 GUI 版本,并且不适 用于未明确创建补丁的 GUI 版本。

### <span id="page-10-0"></span>**4.2 USB** 接口和驱动程序

点击桌面上创建的 High-Speed Data Converter Pro 图标,或转到 C:\Program Files (x86)\Texas Instruments\High *Speed Data Converter Pro*,然后双击名为 *High Speed Data Converter Pro.exe* 的可执行文件以启动 GUI。

GUI 首先尝试连接到 EVM USB 接口。如果 GUI 识别出一个有效的电路板序列号,则将打开一个显示该序列号的 弹出窗口,如图 4-1 所示。用户可以将多个 TSW1418EVM 连接到一台主机 PC,但 GUI 一次只能连接到一个 EVM。当多个电路板连接到 PC 时,弹出窗口会显示识别的所有序列号。然后,用户选择将 GUI 与哪个电路板关 联。GUI 的未来版本允许在一台 PC 上同时打开 GUI 的多个副本。

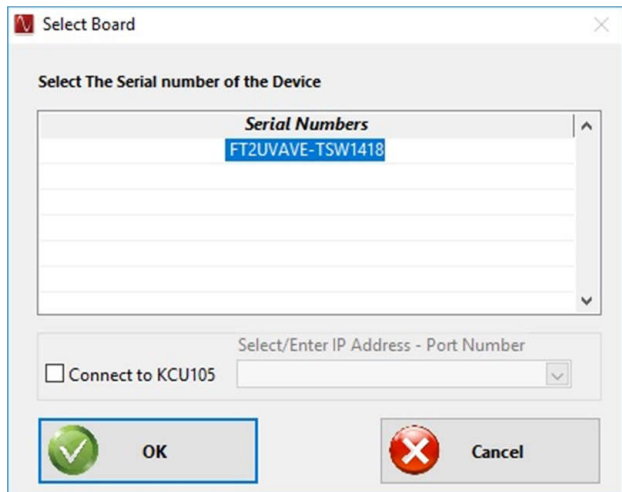

图 **4-1. TSW1418EVM** 序列号

点击 *OK* 以将 GUI 连接到电路板。将打开并显示 GUI 首页,如图 4-2 所示。

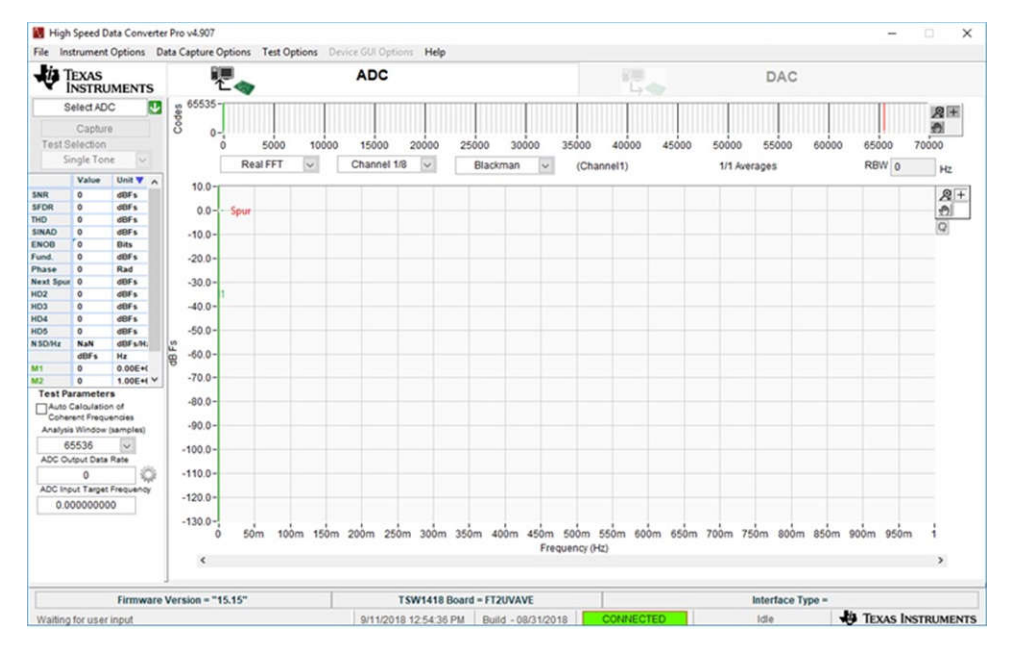

图 **4-2.** 高速数据转换器专业版 **GUI**:顶级

<span id="page-11-0"></span>如果显示 *No Board Connected* 消息,则:

- 1. 仔细检查 USB 电缆连接
- 2. 确认跳线 J10 在引脚 2 和 3 之间安装了分流器
- 3. 从电路板上移除 USB 电缆
- 4. 重新安装
- 5. 点击 GUI 左上角的 *Instrument Option* 选项卡
- 6. 选择 *Connect to the Board*

如果此过程无法解决此问题,请检查主机 USB 端口的状态。

安装软件并将 USB 电缆连接到 TSW1418EVM 和 PC 后,TSW1418EVM USB 转换器将出现在硬件设备管理器 中的通用串行总线控制器下,如图 4-3 所示(标记为 *USB Serial Converter A* 和 *USB Serial Converter B*)。拔下 USB 电缆后,设备管理器中不再显示此驱动程序。如果器件管理器窗口中显示了驱动程序,但软件仍然无法连 接,请从电路板上拔下USB 电缆,然后重新连接。尝试连接到电路板。如果问题仍然存在,请尝试另一个USB 端口。

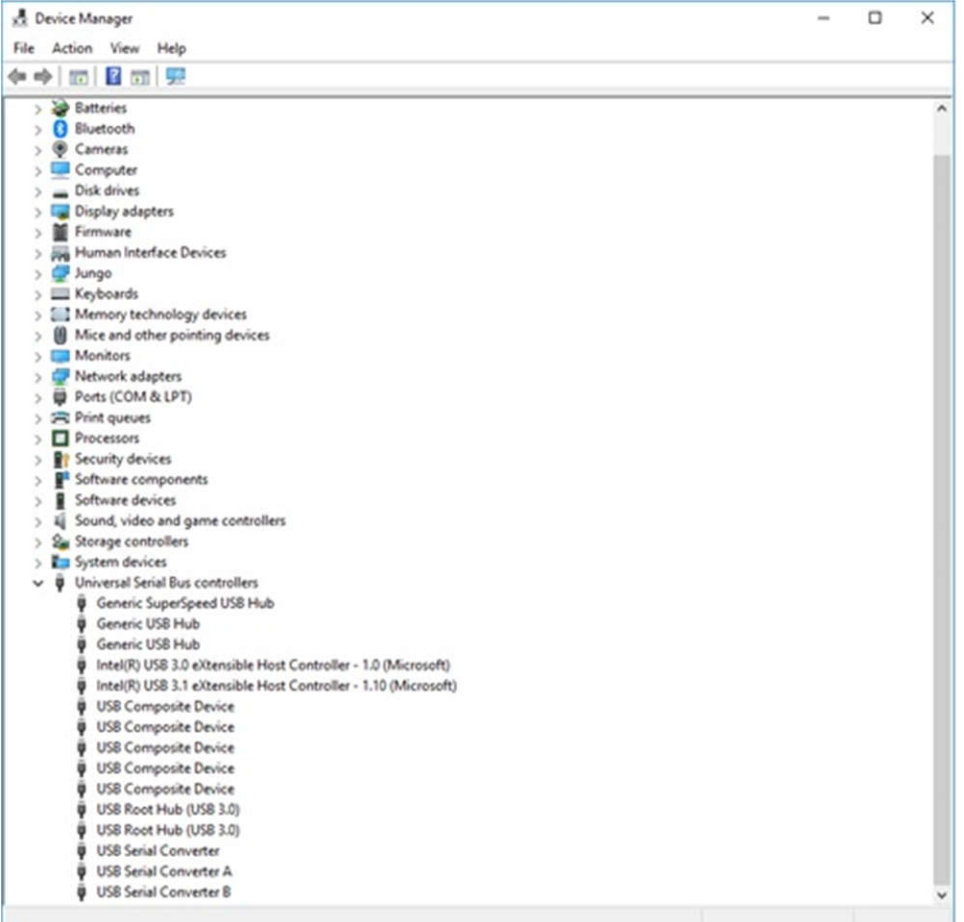

#### 图 **4-3.** 硬件设备管理器

# <span id="page-12-0"></span>**4.3** 下载固件

TSW1418EVM 具有一个 Xilinx Artix 7 器件,该器件要求在每次下电上电运行时下载固件。所需的固件文件是随 软件包提供的特殊 .bin 格式的文件。GUI 使用的文件当前位于以下目录中:*C:\Program Files (x86)\Texas Instruments\High Speed Data Converter Pro\1418 Details\Firmware*。

要加载固件,在 GUI 建立连接后,点击 GUI 左上角的 Select ADC 窗口,然后选择要评估的器件;例如 *ADC3683\_2CH\_2W\_18bit*,如图 4-4 所示。

GUI 会提示用户更新 ADC 的固件。点击 *Yes*。GUI 将显示消息 *Downloading Firmware, Please Wait*。软件现在 将固件从 PC 加载到 FPGA, 这一过程大约需要 3 秒。完成后, GUI 会在右下角报告接口类型。

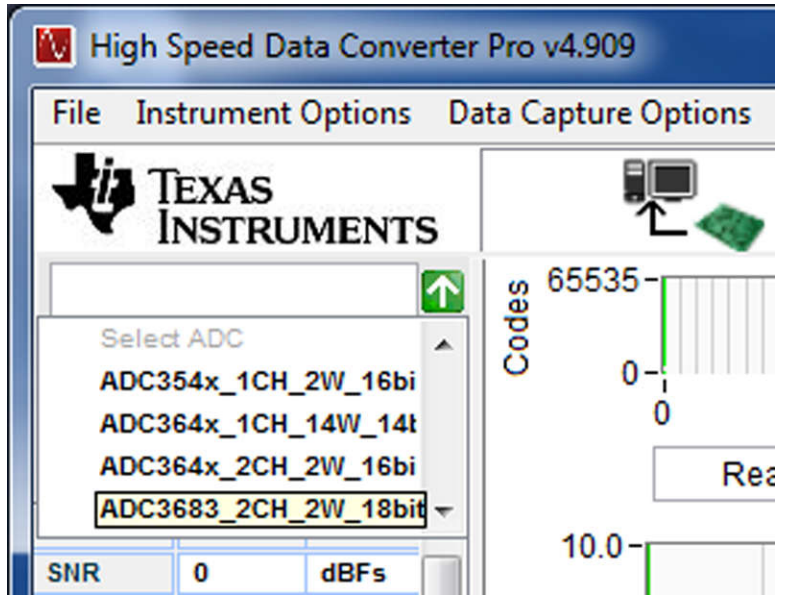

图 **4-4.** 选择要加载的 **ADC** 固件

有关将 TSW1418EVM 与 ADC EVM 结合使用的信息,请参阅 [www.ti.com](http://www.ti.com) 上提供的[高速数据转换器专业版](https://www.ti.com/lit/pdf/SLWU087) *GUI*  [用户指南](https://www.ti.com/lit/pdf/SLWU087) 和单独的 ADC EVM 用户指南。

如果显示如图 4-5 所示的消息,请验证所有跳线均处于默认位置,并且所有电源状态 LED D2 亮起。如果某些跳 线未安装在正确位置,则 USB 控制器不会从闪存存储器引导。如果电源状态 LED 熄灭,则 USB 端口的电源可能 存在问题,这可能会阻止下载固件。拔下并重新安装 USB 连接器,然后尝试连接到电路板。如果此过程失败,则 尝试另一个 USB 端口,或使用额定电流为 1A 的外部 5V 直流电源,并连接到测试点 TP10 (5V) 以及 TP1、TP2 或 TP3 ( 5V 返回)来尝试纠正此问题。在尝试此选项之前,首先将 J10 上的分流器移至引脚 1 和 2,以将输入电 源路径重新路由至此测试点。

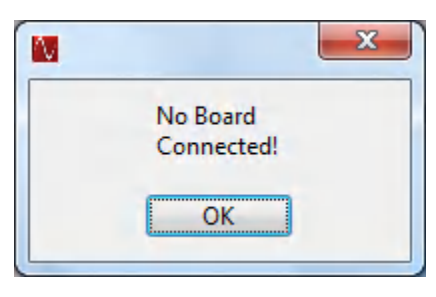

# 图 **4-5.** 下载固件错误消息

# **5** 修订历史记录

注:以前版本的页码可能与当前版本的页码不同

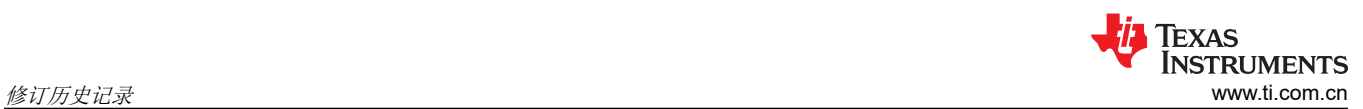

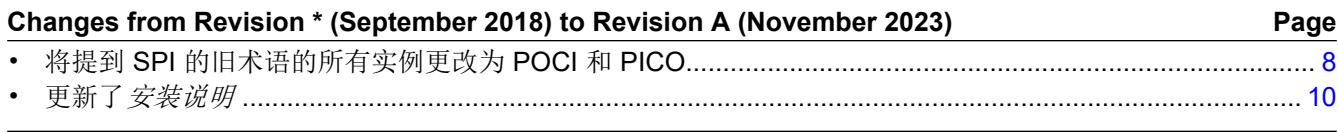

### 重要声明和免责声明

TI"按原样"提供技术和可靠性数据(包括数据表)、设计资源(包括参考设计)、应用或其他设计建议、网络工具、安全信息和其他资源, 不保证没有瑕疵且不做出任何明示或暗示的担保,包括但不限于对适销性、某特定用途方面的适用性或不侵犯任何第三方知识产权的暗示担 保。

这些资源可供使用 TI 产品进行设计的熟练开发人员使用。您将自行承担以下全部责任:(1) 针对您的应用选择合适的 TI 产品,(2) 设计、验 证并测试您的应用,(3) 确保您的应用满足相应标准以及任何其他功能安全、信息安全、监管或其他要求。

这些资源如有变更,恕不另行通知。TI 授权您仅可将这些资源用于研发本资源所述的 TI 产品的应用。严禁对这些资源进行其他复制或展示。 您无权使用任何其他 TI 知识产权或任何第三方知识产权。您应全额赔偿因在这些资源的使用中对 TI 及其代表造成的任何索赔、损害、成 本、损失和债务,TI 对此概不负责。

TI 提供的产品受 TI [的销售条款或](https://www.ti.com.cn/zh-cn/legal/terms-conditions/terms-of-sale.html) [ti.com](https://www.ti.com) 上其他适用条款/TI 产品随附的其他适用条款的约束。TI 提供这些资源并不会扩展或以其他方式更改 TI 针对 TI 产品发布的适用的担保或担保免责声明。

TI 反对并拒绝您可能提出的任何其他或不同的条款。

邮寄地址:Texas Instruments, Post Office Box 655303, Dallas, Texas 75265 Copyright © 2024,德州仪器 (TI) 公司